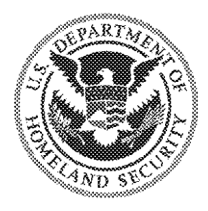

U.S. Immigration and Customs Enforcement

Office of Information Governance and Privacy (IGP) **Freedom of Information Act Division** 

# Using Microsoft **Outlook Quick Steps** in the ICE FOIA Inbox

REL0000021274.0002

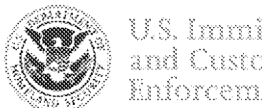

#### U.S. Immigration and Customs Enforcement

# **What is Quick Steps?**

" Quick steps is an automation tool available in Microsoft Outlook that allows you to perform multiple actions to an email at the same time with just one click.

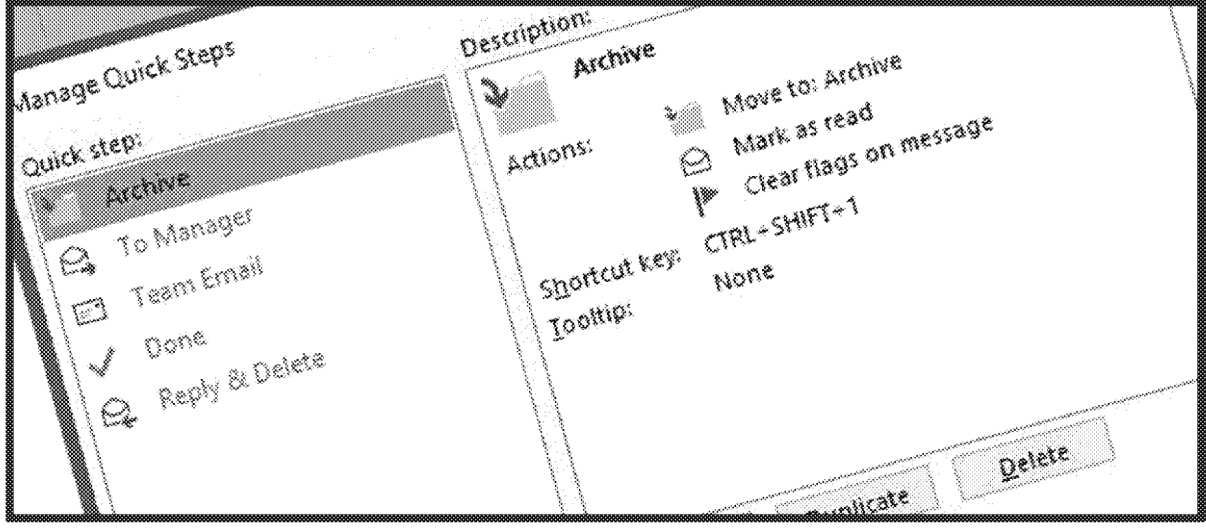

In the FOIA Inbox, Quick Steps is used to quickly reply to emails, forward emails to another agency, and move emails to the archive folder.

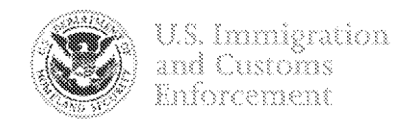

# Step I

- Make sure the  $FOIA$  Inbox is ▓ open in Microsoft Outlook.
- On the Home tab in Ouflook, locate the Quick Steps area.

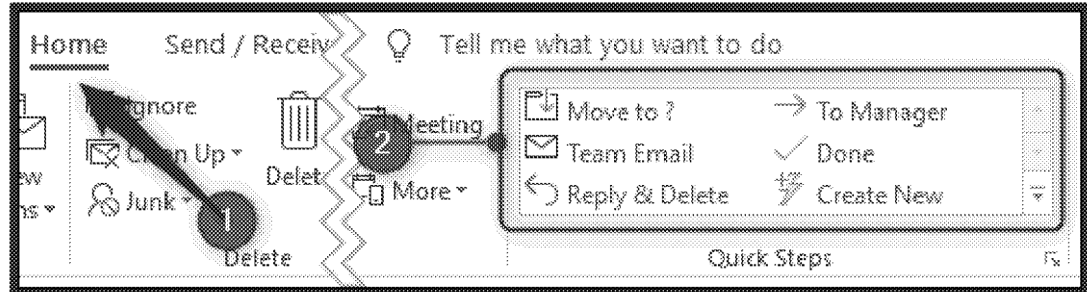

- **EX Click the Create New option in** the Quick Steps box,
- **A new window will open where** you will configure the Quick Step.

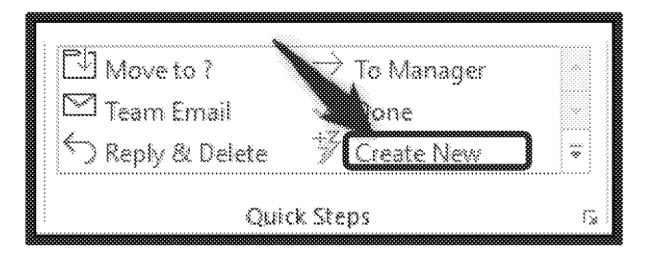

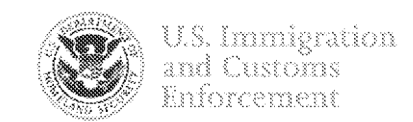

# Step 3

" Copy and paste the name of the name Quick Step from the Quick Step Language Guide.

# Step 4

**n** In the Choose an Action dropdown menu, select **Reply**, and click on Show Options.

# Step 5

In the input box labeled text, copy and paste the reply section from the Quick Step Language Guide

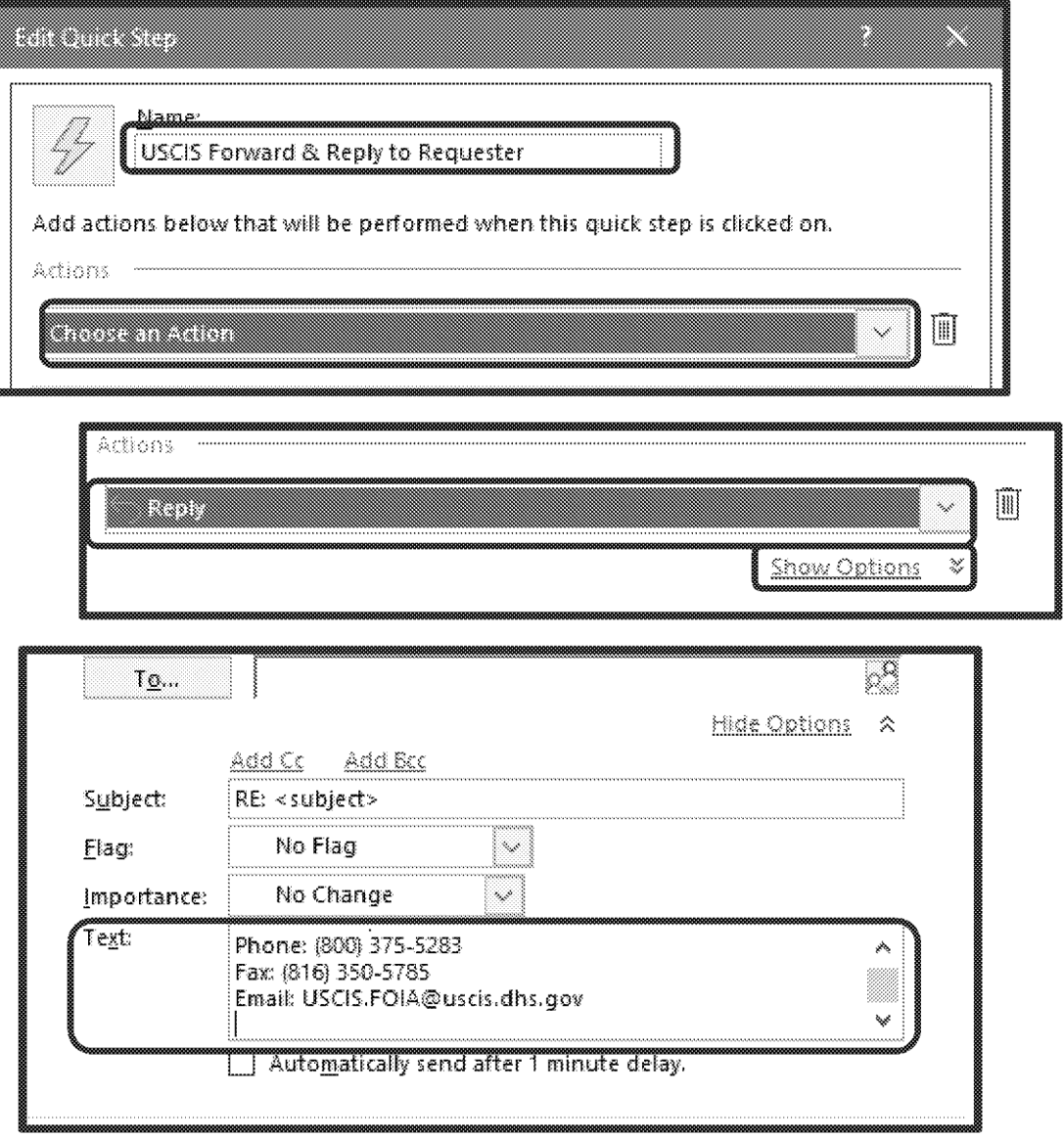

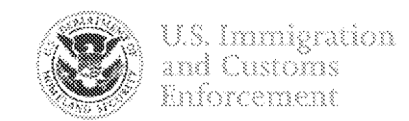

# Step 6

■ Click on Add Action

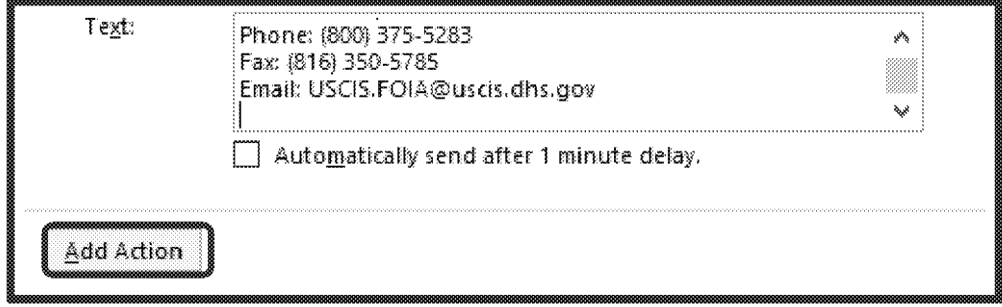

- " In the "Choose an Action" dropdown menu, select Forward, and copy and paste the email address from the Quick Steps Language Guide.
- Click on Show Options.

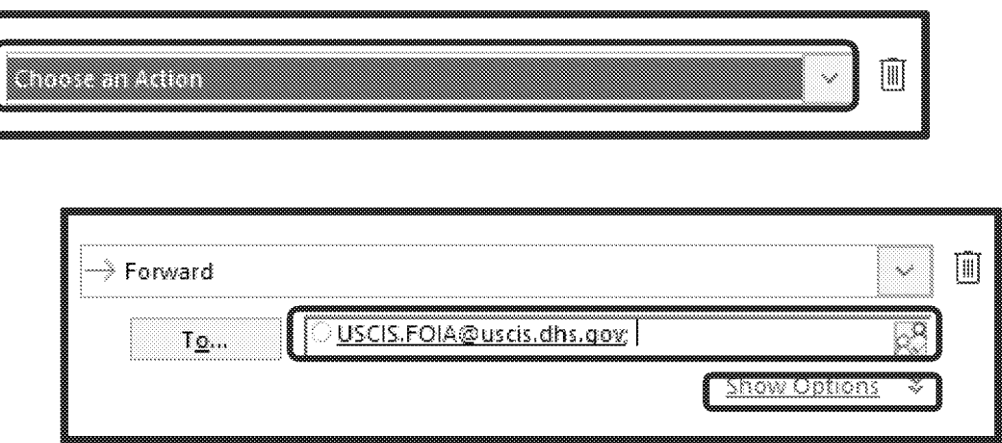

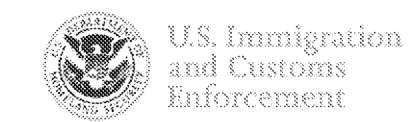

# Step 8

**If the Quick Steps Language** Guide includes a Cc email address, click Add Cc, then copy and paste the email address into the Cc section of the Quick Step.

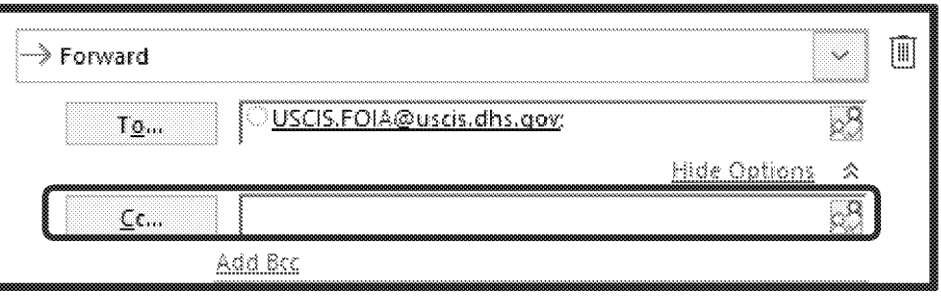

# Step 9

In the input box labeled text, copy and paste the forward section from the Quick Step Language Guide.

# Step 10

• Check the box for automatically send after one minute delay

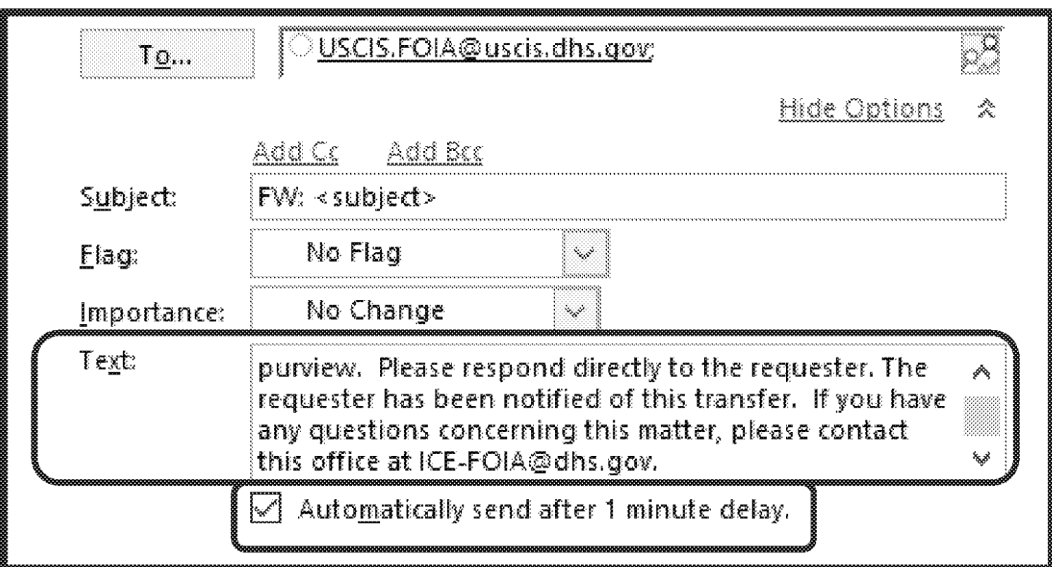

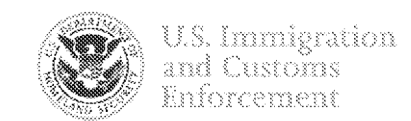

Step 11

" Click on Add Action.

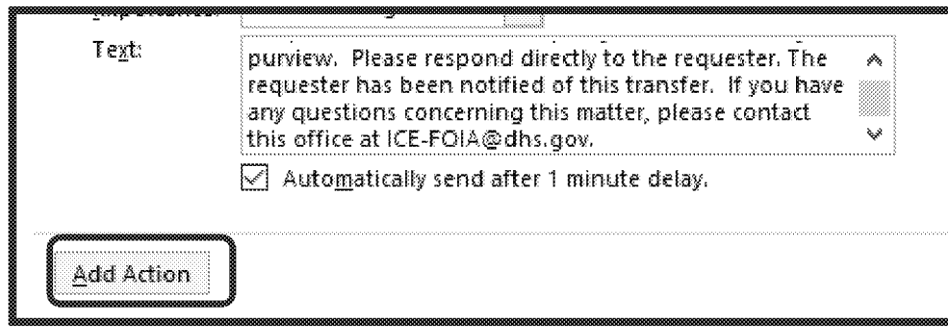

- " In the "Choose an Action" dropdown menu, select Move to Folder.
- " In the secondary dropdown menu, select Other Folder.

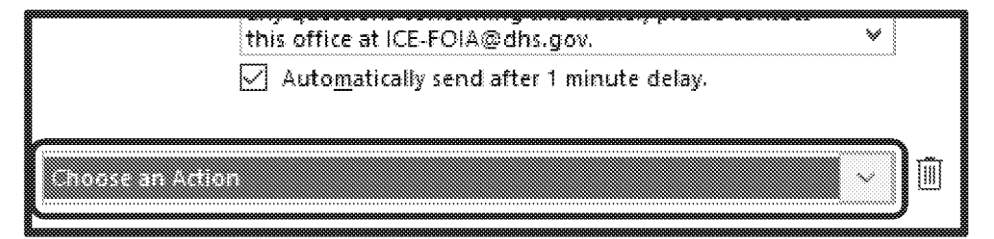

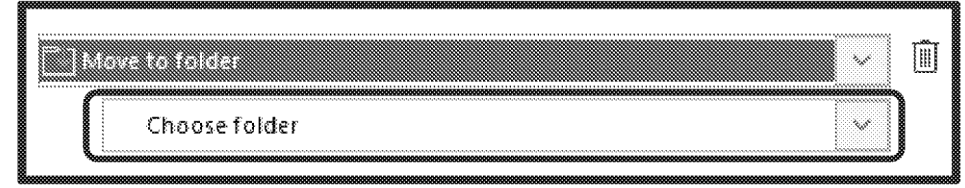

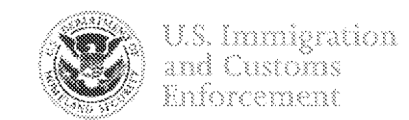

- Scroll down and click on the arrow next to the ICE FOIA Inbox (ICE-FOIA)
- " Click on Archive to highlight the word
- **Click on OK**

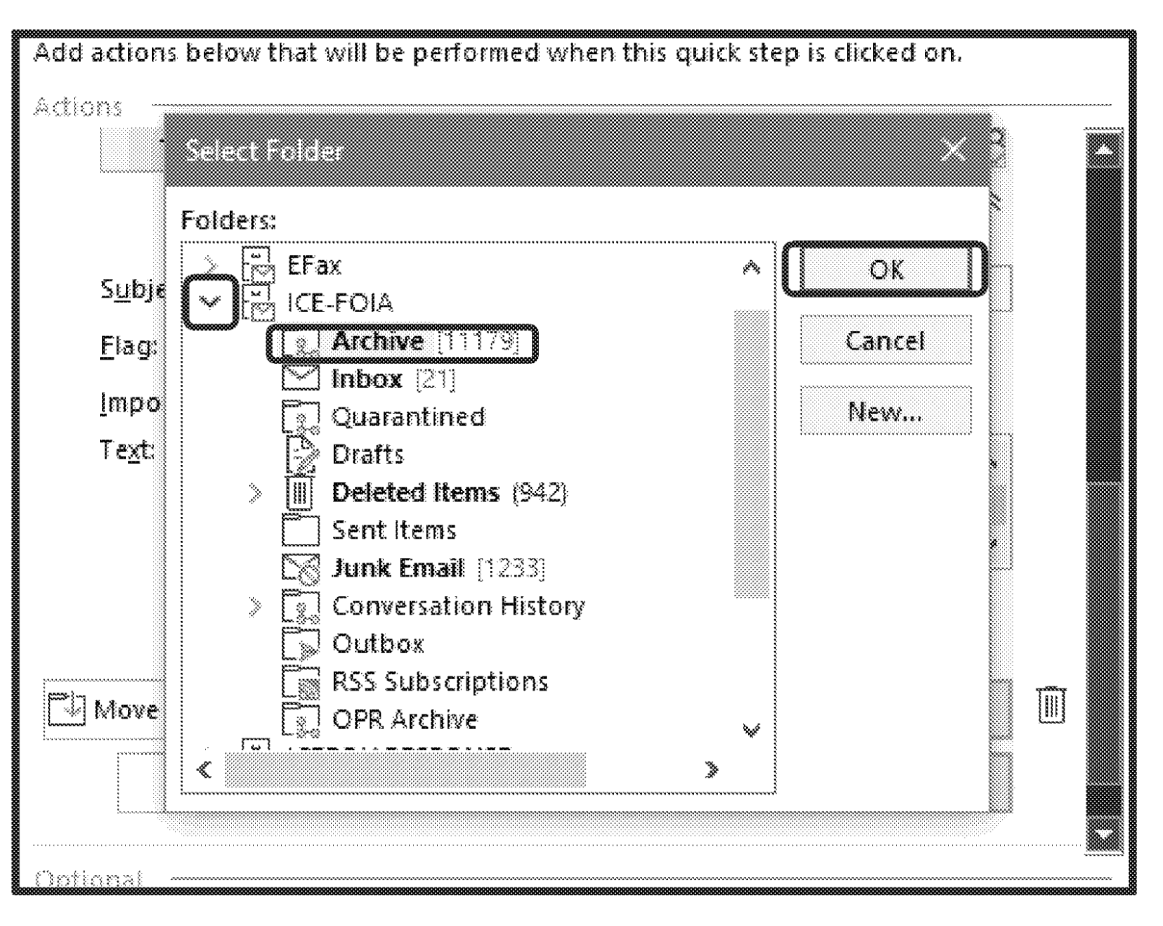

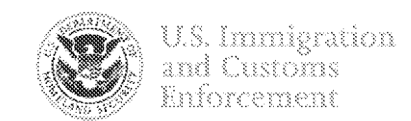

# Step 14

**E** Click Finish and your new Qu Step will be located in the Quid Steps section of your toolbar ir Outlook.

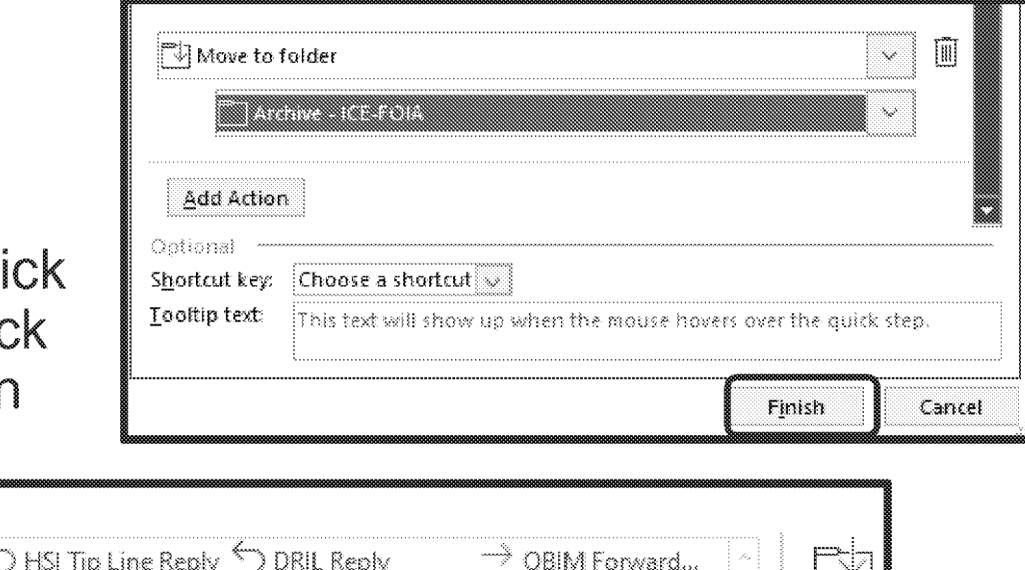

 $\mathbb{Z}$  in Cert

D DoS Forward &... R New Meeting

Move

 $\ddot{\mathbf{v}}$ 

搅

Repeat these steps to create additional Quick Steps for U.S. Customs and Border protection (CBP), and the U.S. Department of Homeland Security, Office of Biometric Identity Management (OBIM).

 $\heartsuit$  3rd Party.

Quick Steps

 $\rightarrow$  CBP Forward & ...

Share to

Teams Teams

The language for each is included in the Quick Steps Language Guide.

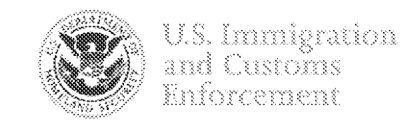

Once you have identified an email that needs to be referred to USCIS, make sure it is selected and then click on the USCIS Quick Step.

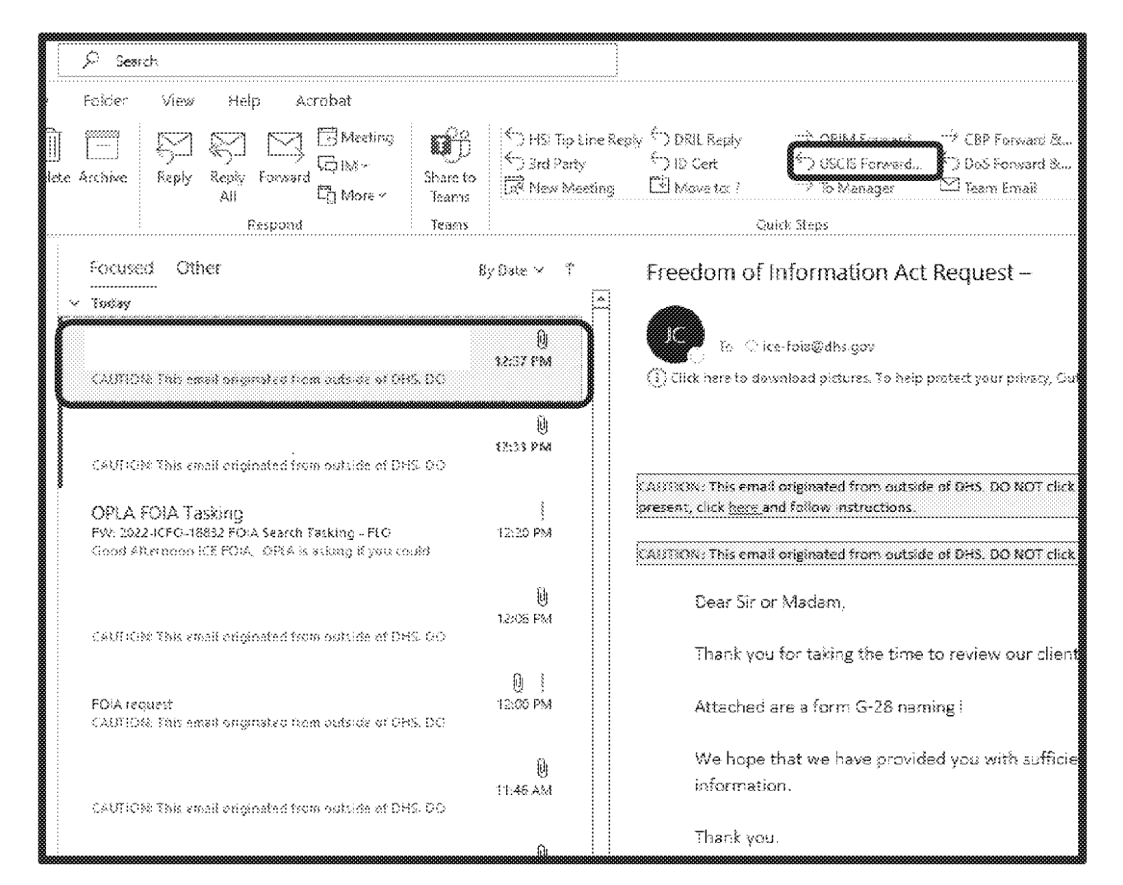

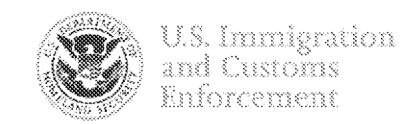

- With one click, Microsoft Outlook will forward the email to USCIS, move the email to the archive folder, and open a new window to reply to the requester.
- The email will be preloaded with the required prompt.
- **Ensure the requester's email** address is in the "To" section. The email address must be changed for requests submitted via webform submission and the DOJ FOIA Portal.
- " Click Send.

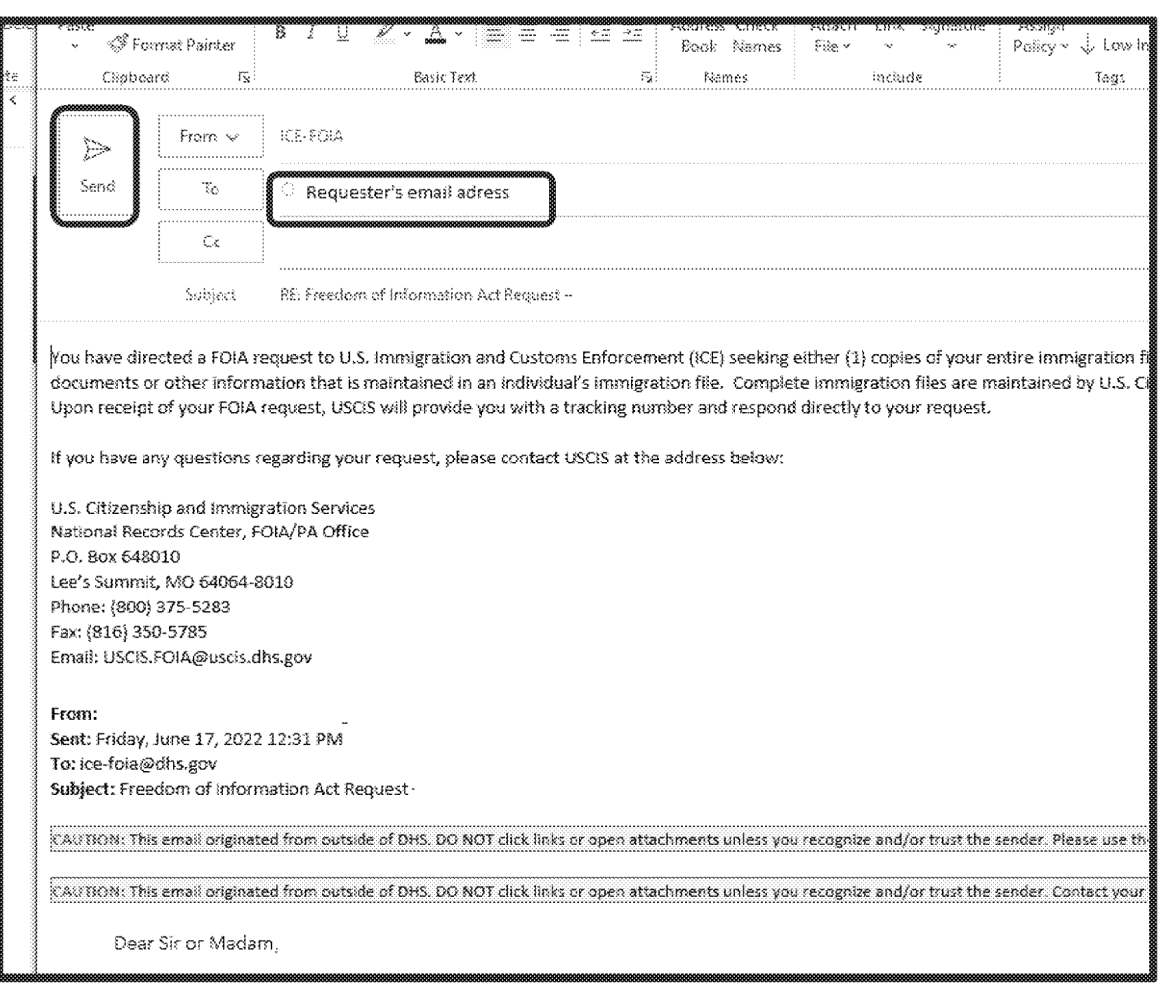

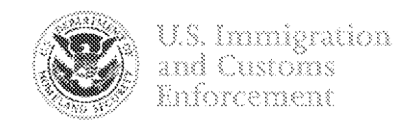

# **Using the Quick Step to Reply to Requester, Forward Email to USCIS, and Move Email to the Archive** WARNING!!!

- **E** Forwarded emails will be held in your outbox until Microsoft Outlook is ready to send them.
- **These emails will be sent** automatically, but larger emails may take more time to send.
- Do not close Microsoft Outlook if there are emails in your outbox.
- **Microsoft Outlook will not send** these emails if Microsoft Outlook is closed.
- **"** If you try to close Microsoft **Outlook while there are emails in** the outbox a warning will appear. **Always click on Don't Exit.**

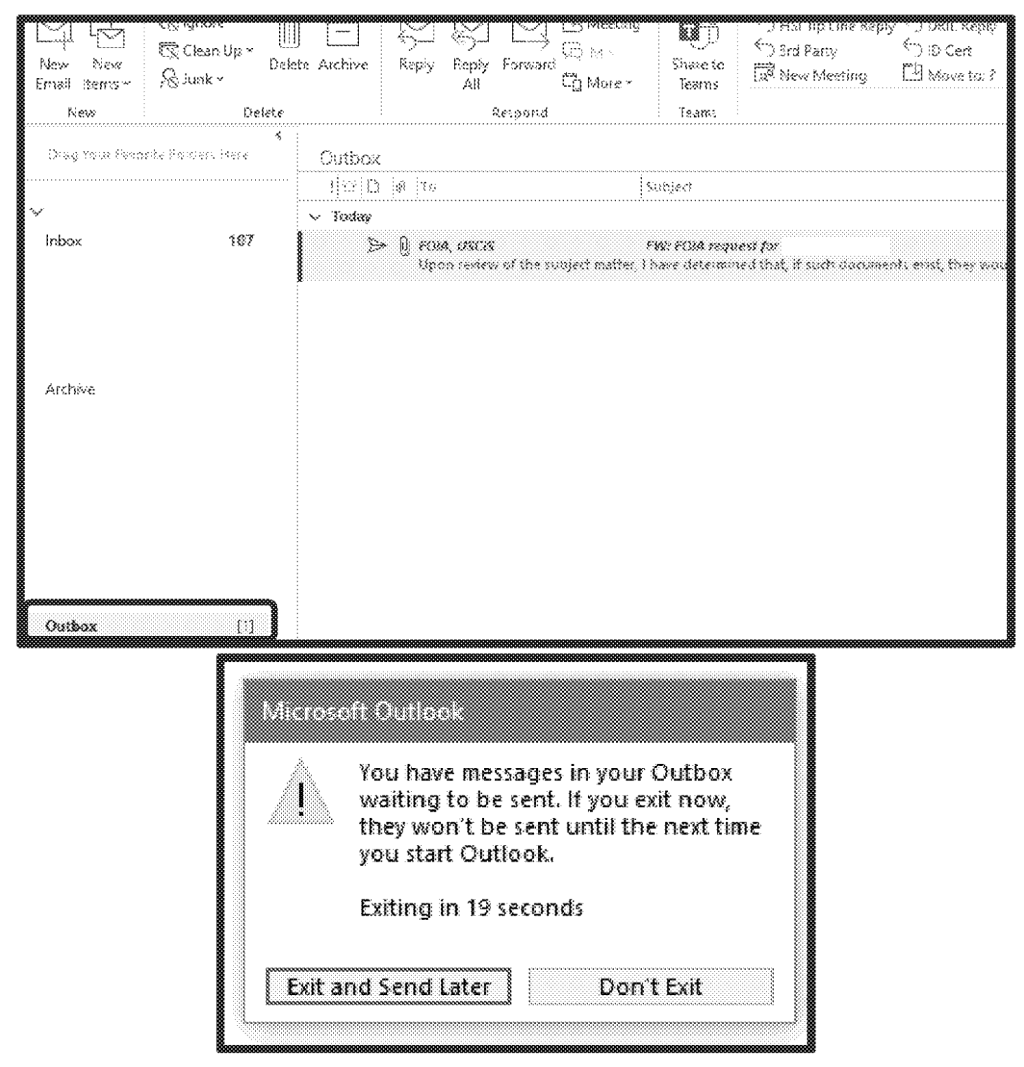

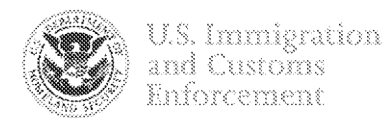

# Step I

On the Home tab in Outlook, locate the Quick Steps area.

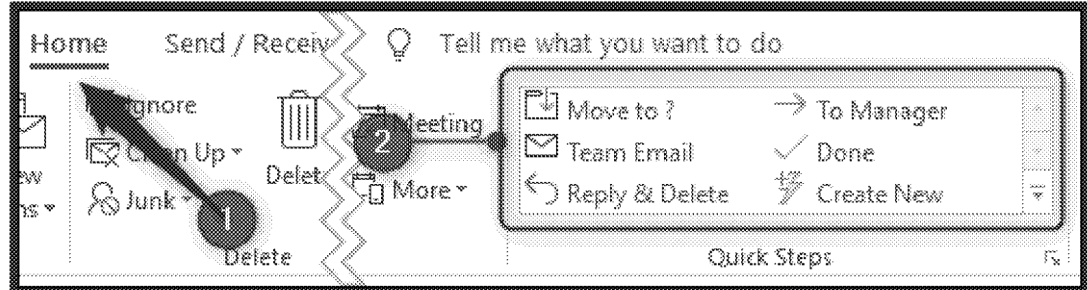

- **EX Click the Create New option in** the Quick Steps box,
- **A new window will open where** you will configure the Quick Step.

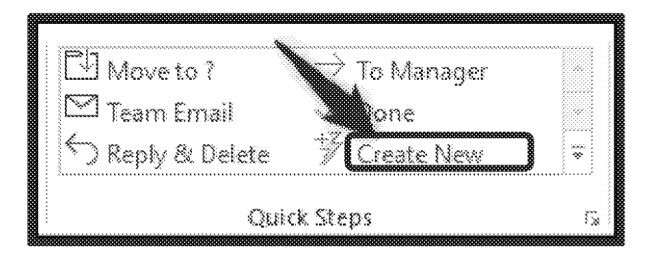

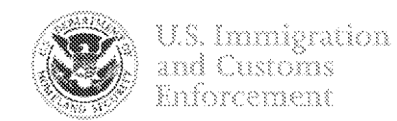

# Step 3

" Copy and paste the name of the name Quick Step from the Quick Step Language Guide.

# Step 4

In the Choose an Action ▓ dropdown menu, select Reply, and click on Show Options.

# Step 5

In the input box labeled text, copy and paste the reply section from the Quick Step Language Guide

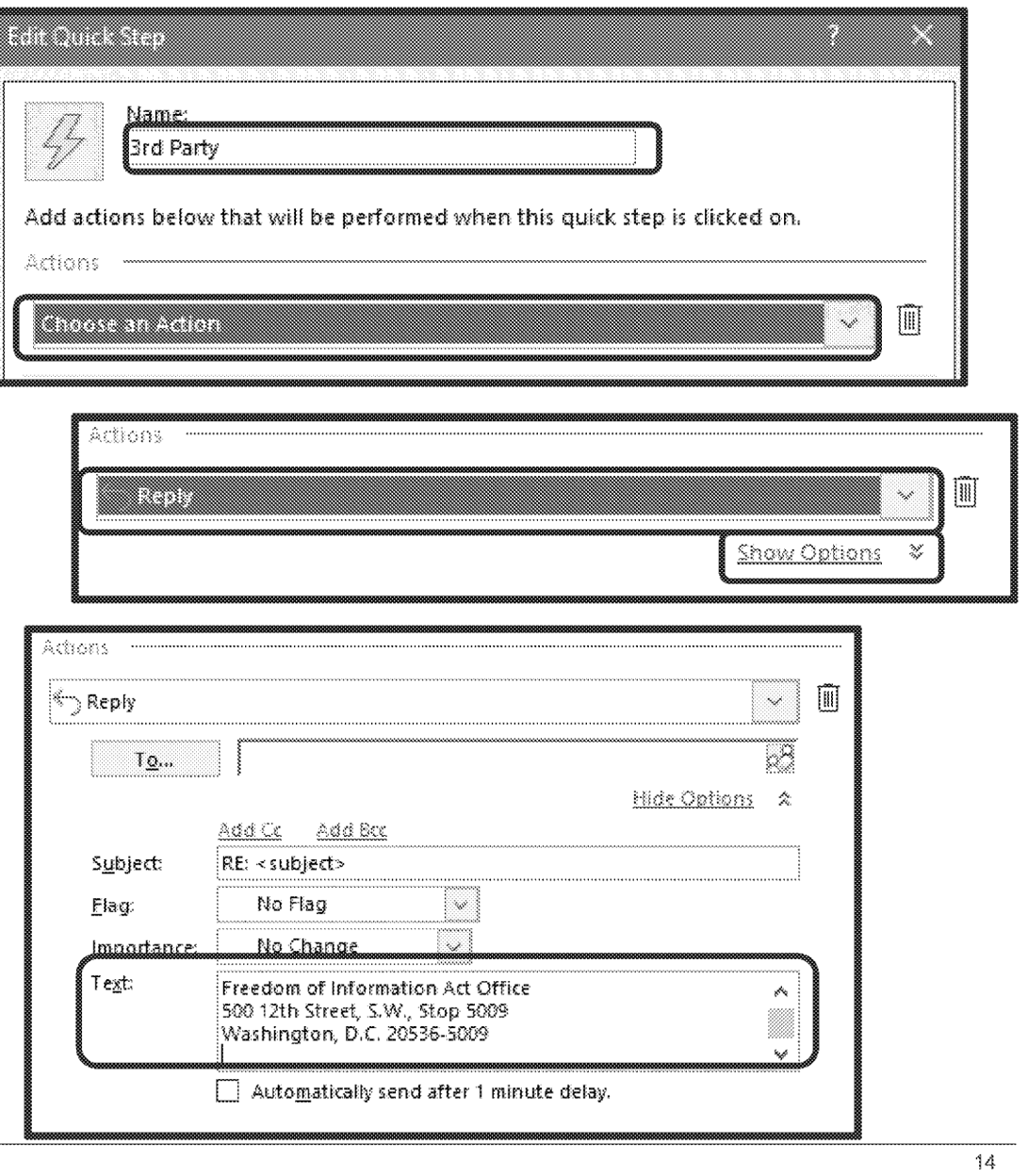

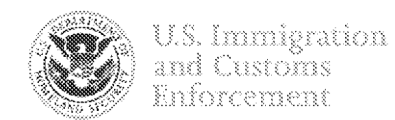

#### Step 6

■ Click on Add Action

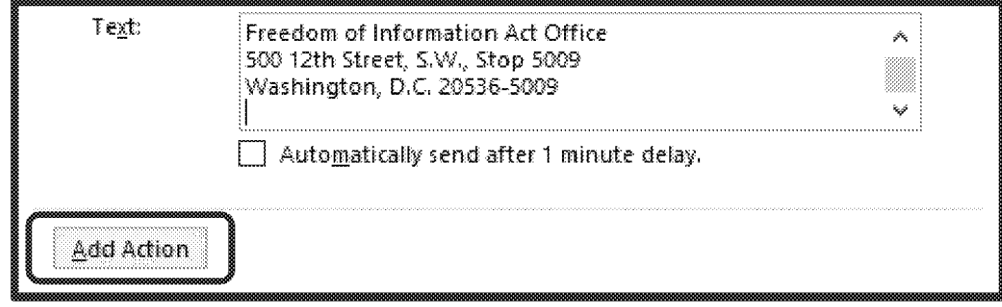

- " In the "Choose an Action" dropdown menu, select Move to Folder.
- " In the secondary dropdown menu, select Other Folder.

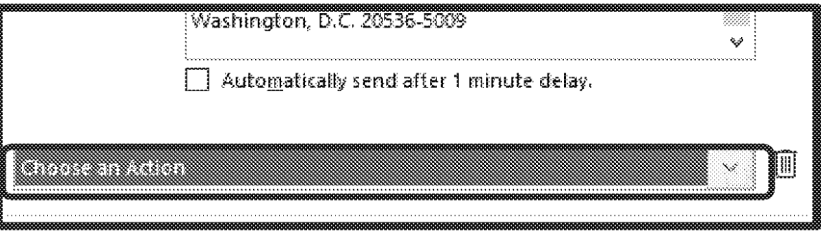

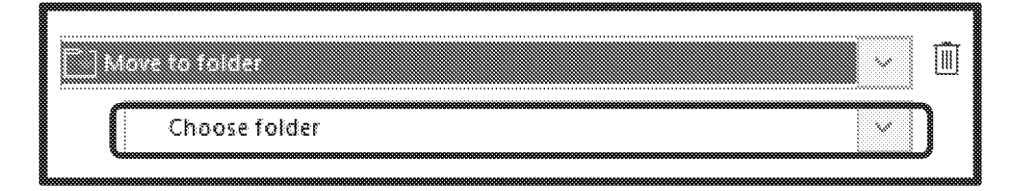

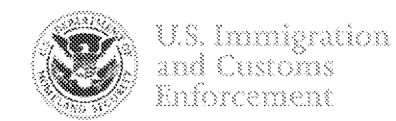

- Scroll down and click on the arrow next to the ICE FOIA Inbox (ICE-FOIA)
- " Click on Archive to highlight the word
- **Click on OK**

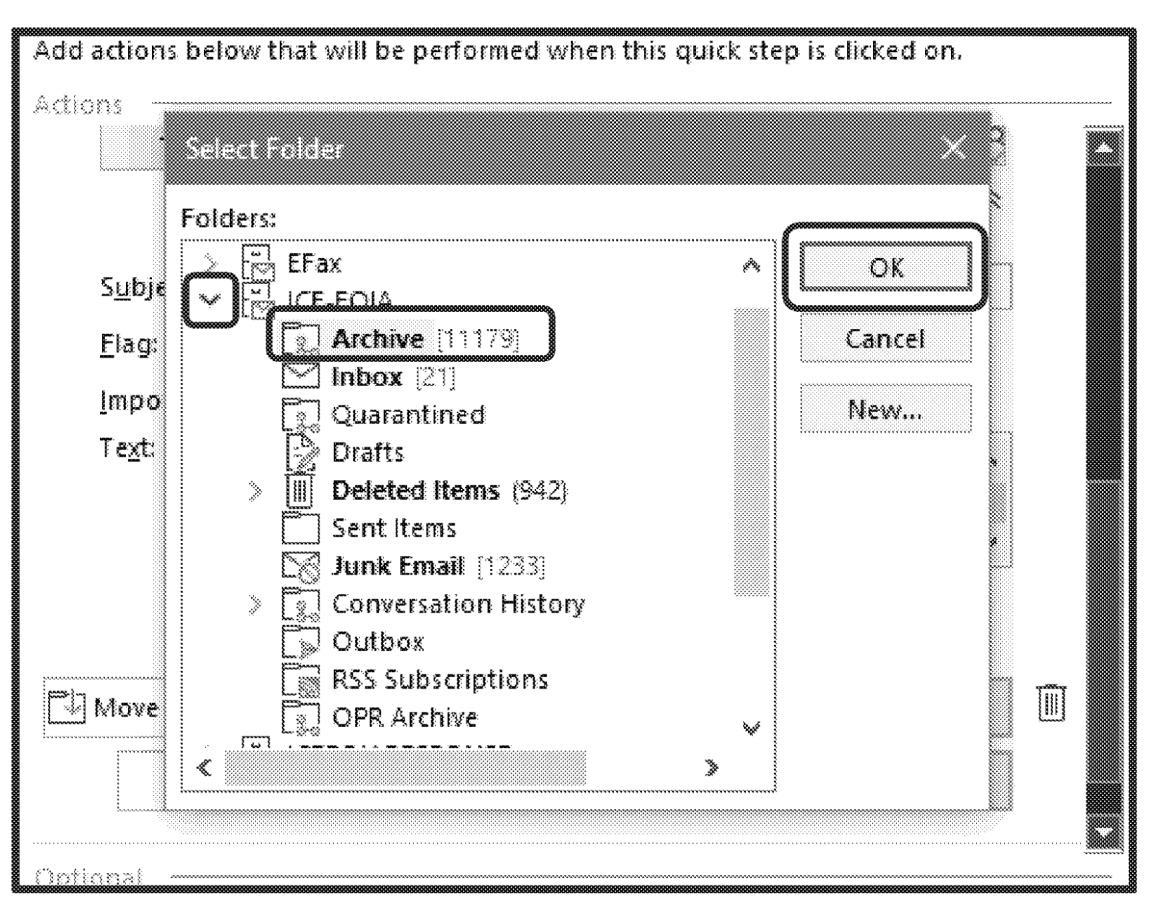

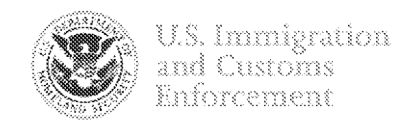

# Step 9

**E** Click Finish and your new Step will be located in the 0 Steps section of your toolb Outlook.

Share

Teams

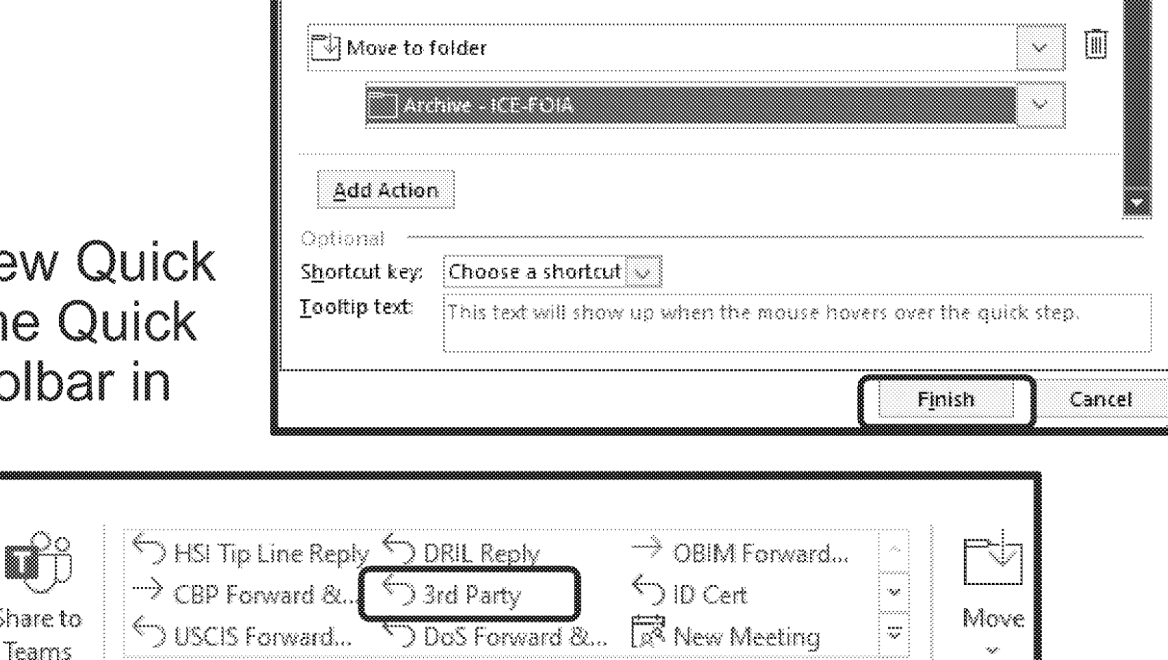

Quick Steps

险

Repeat these steps to create an additional Quick Step for Certification of Identity (ID Cert).

The language for each is included in the Quick Steps Language Guide.

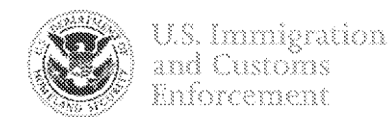

#### **Using the 3rd Party Quick Step to Reply to** Requester and Move Email to the Archive

Once you have identified an email that needs to be replied to with the 3<sup>rd</sup> party prompt and forms, make sure it is selected and then click on the 3<sup>rd</sup> Party Quick Step.

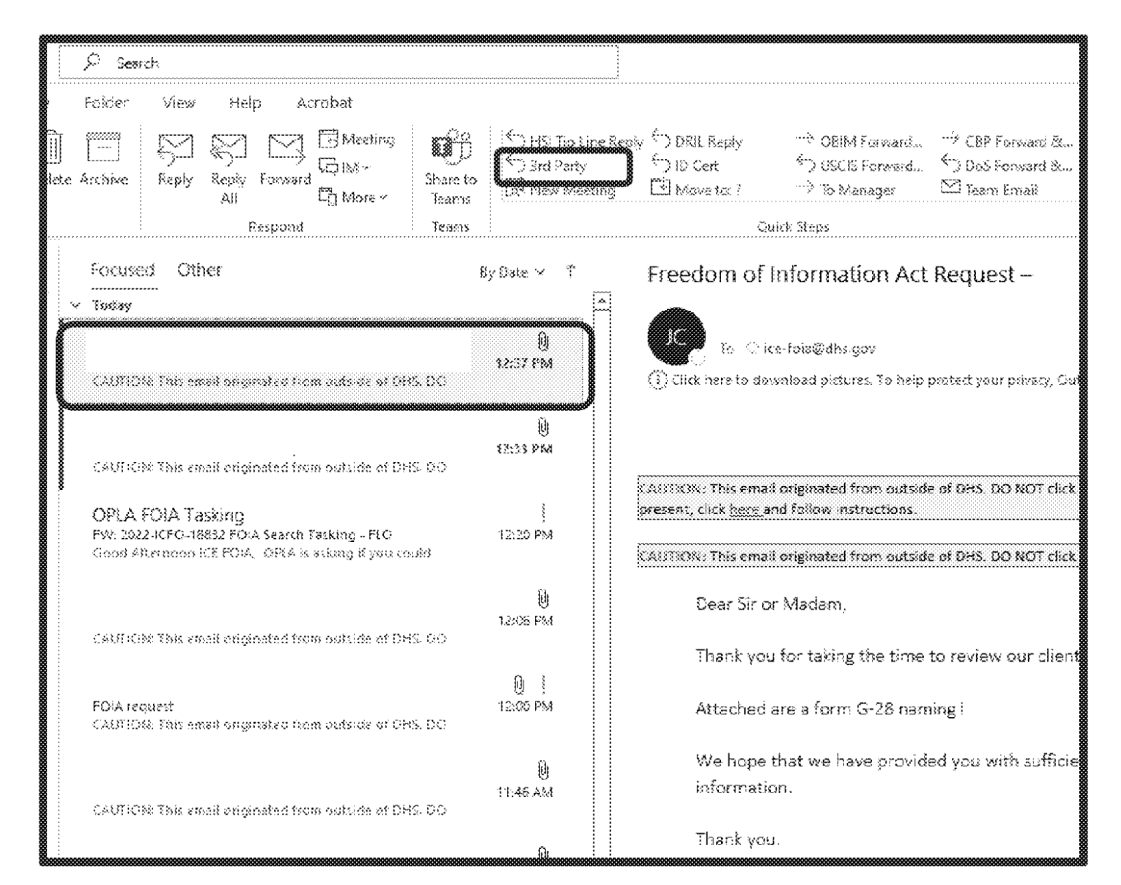

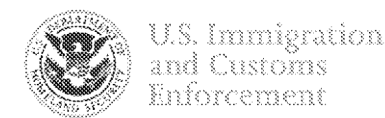

#### **Using the 3<sup>rd</sup> Party Quick Step to Reply to Requester and Move Email to the Archive**

- With one click, Microsoft Outlook will move the email to the archive folder and open a new window to reply to the requester.
- The new window will be preloaded with the required prompt.
- Include the 3<sup>rd</sup> Party Consent Form as an attachment.
- **Ensure the requester's email** address is in the "To" section. The email address must be changed for requests submitted via webform submission and the DOJ FOIA Portal.
- Click Send.

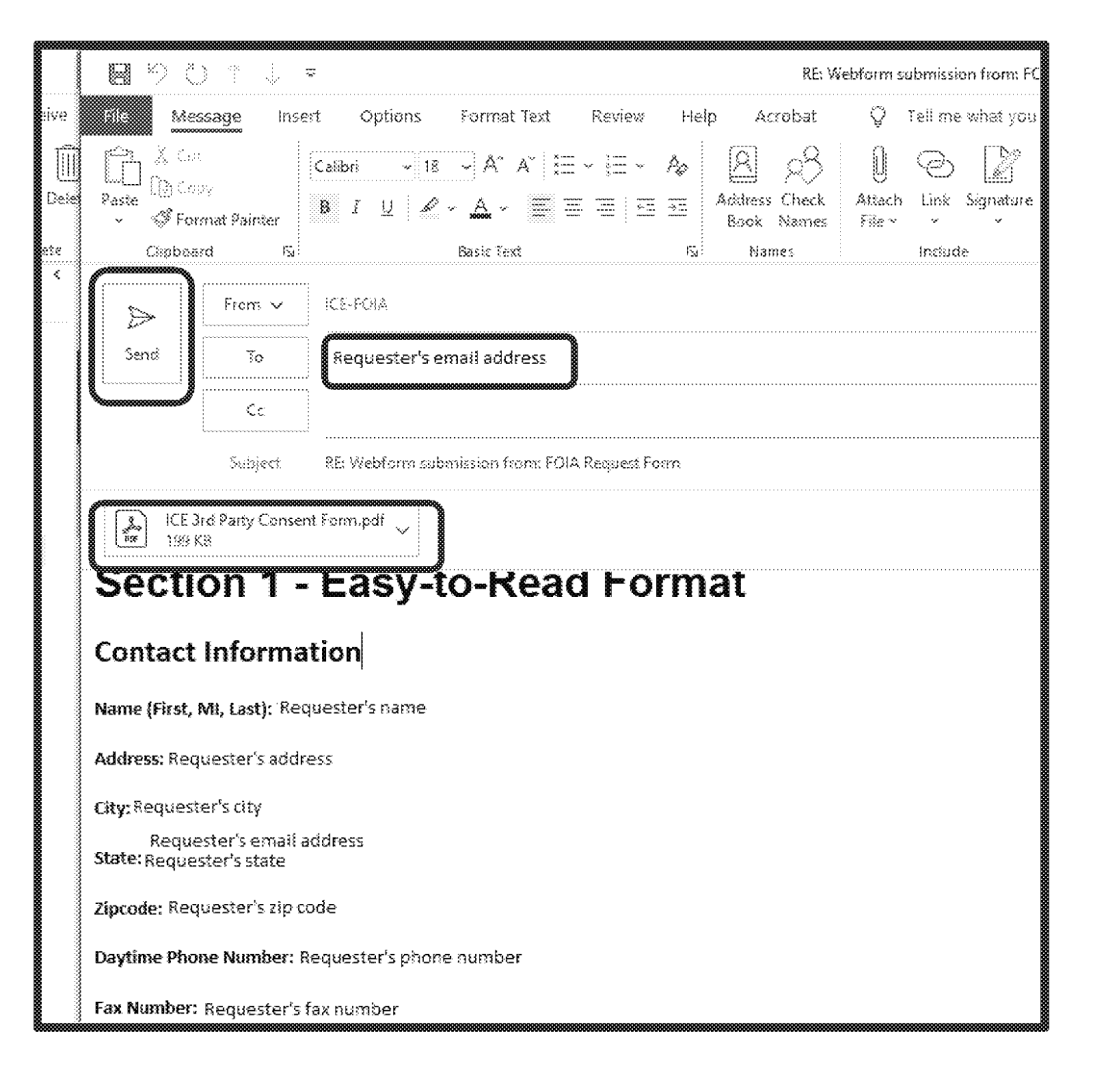

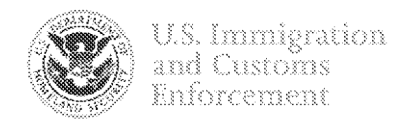

#### **ICE ERO Detention Reporting** and Information Line (DRIL)

- Incidents of sexual or physical assault or 輣 abuse:
- Serious or unresolved problems in detention;
- Reports of victims of human trafficking and other crimes:
- Reports on individuals with serious mental disorders or conditions:
- Separation of minor child or other dependent and other parental related issues;
- Inquiries from the general public, law enforcement officials, and others;
- Assistance with legal access issues when your local ERO field office is unable to assist:
- Requests for basic case information; and
- Reports that someone in detention has a serious mental disorder or condition.

# **ICE Tip Line (HSI)**

- Child Pornography/Exploitation 鑿
- COVID-19 Fraud
- **Cyber Crimes**
- Document and Benefit Fraud
- Drug Smuggling 爨
- **Gang-Related Crimes**
- **Human Trafficking/Smuggling**
- **Human Rights Violators**
- **Illegal Immigration**
- Import/Export Violations
- Intellectual Property Rights Violations
- Money Laundering
- Terrorism 88
- **Worksite Enforcement**

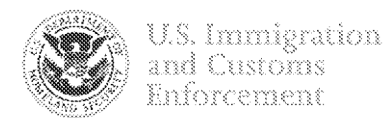

#### Step 1

On the Home tab in Outlook, locate the Quick Steps area.

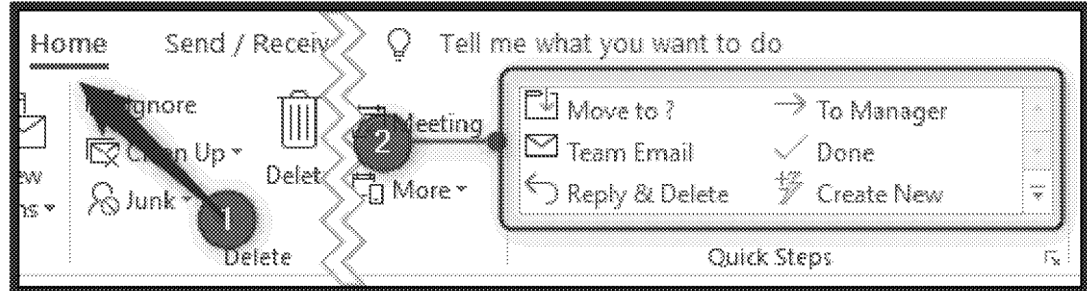

- " Click the Create New option in the Quick Steps box.
- A new window will open where you will configure the Quick Step.

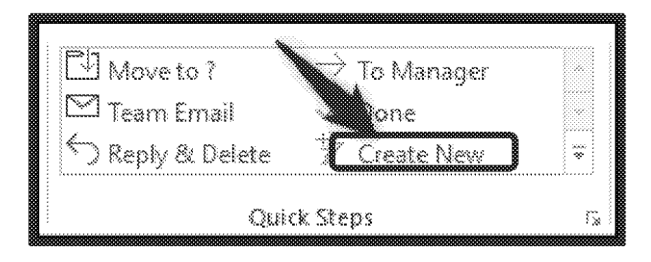

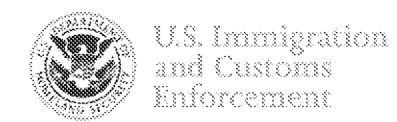

# Step 3

• Copy and paste the name of the name Quick Step from the Quick Step Language Guide.

# Step 4

In the Choose an Action dropdown menu, select **Reply**, and click on Show Options.

# Step 5

In the input box labeled text, copy and paste the reply section from the Quick Step Language Guide

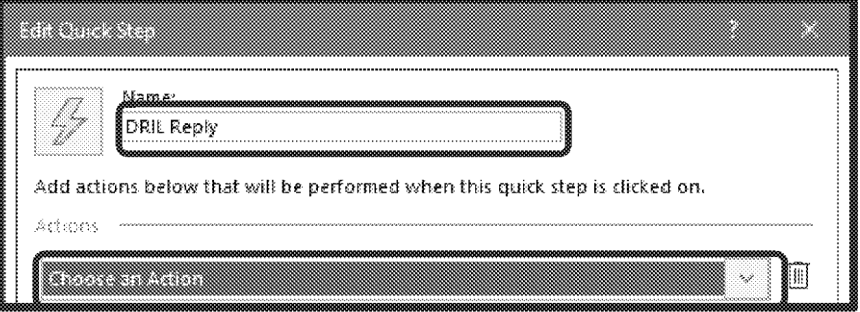

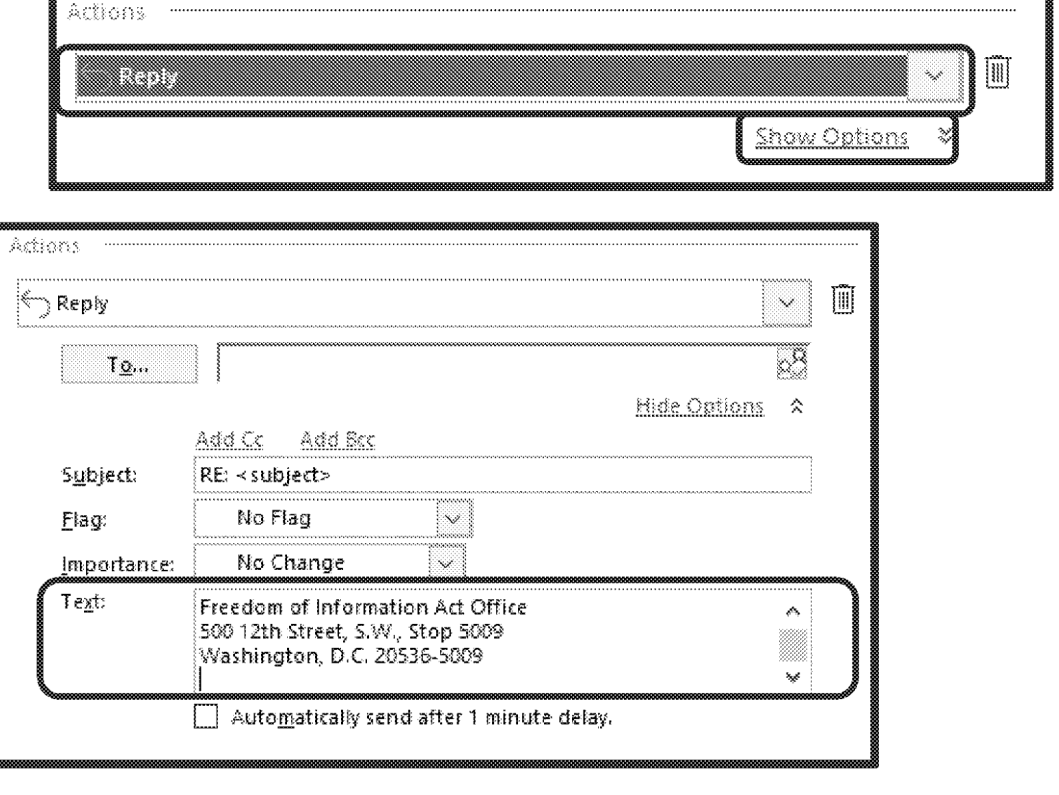

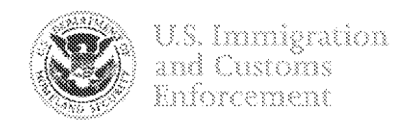

# Step 6

■ Click on Add Action

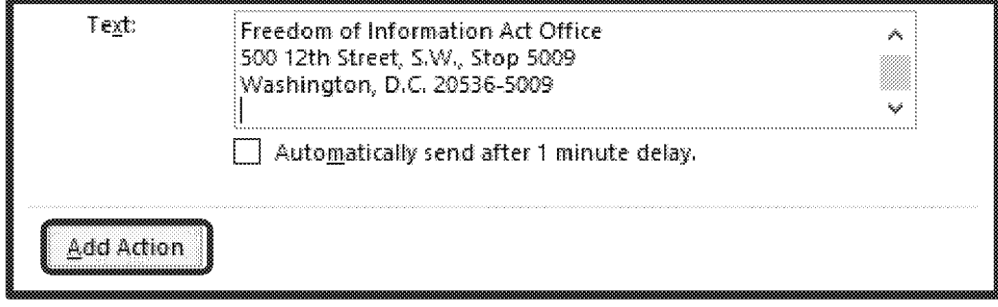

- In the "Choose an Action" dropdown menu, select Move to Folder.
- " In the secondary dropdown menu, select Other Folder.

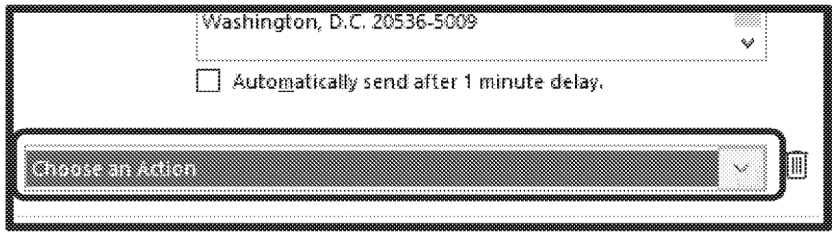

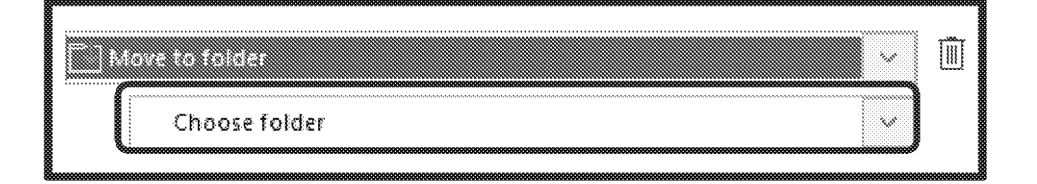

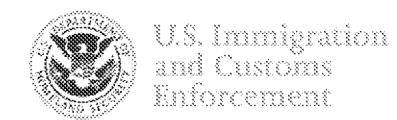

- Scroll down and click on the arrow next to the ICE FOIA Inbox (ICE-FOIA)
- " Click on Archive to highlight the word
- **Click on OK**

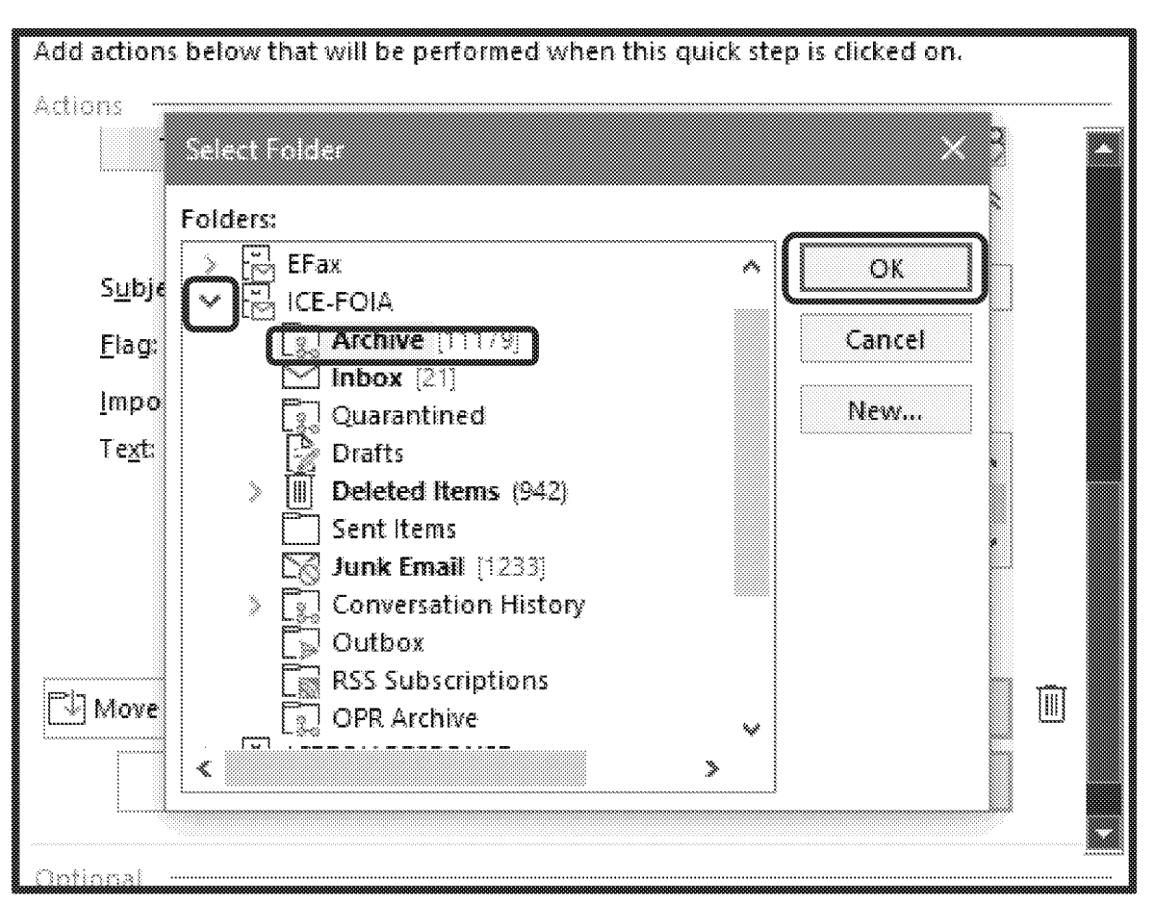

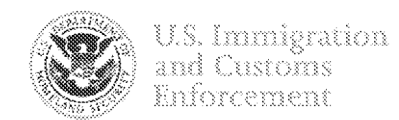

# Step 9

■ Click Finish and your new Quic Step will be located in the Quick Steps section of your toolbar in Outlook:

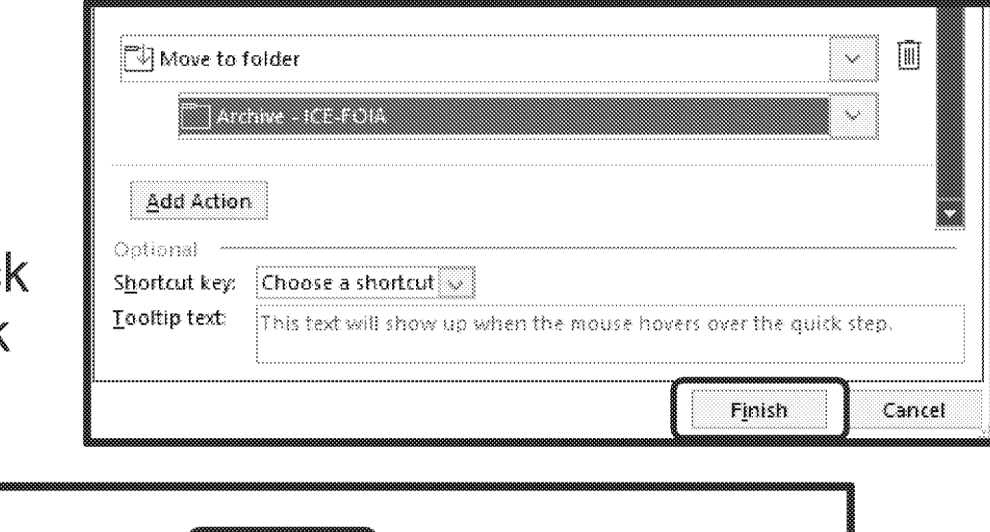

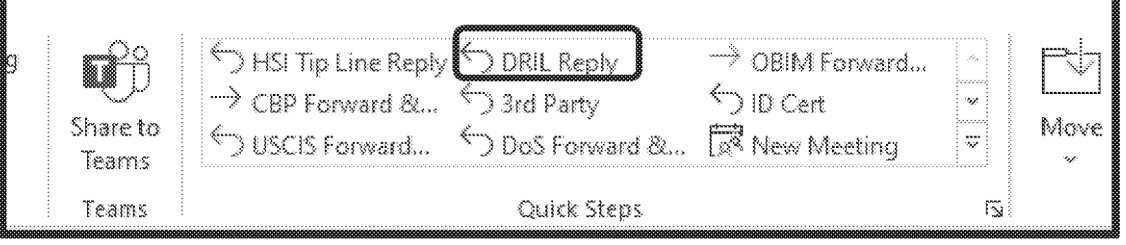

Repeat these steps to create an additional Quick Steps for ICE Tip Line (HSI), State Dept., Not Reasonably Described, G-884, and LESC.

The language for each is included in the Quick Steps Language Guide.

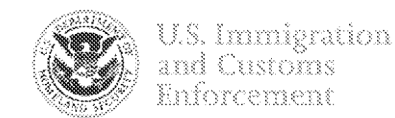

#### **Using the DRIL Reply Quick Step to Reply to** Requester and Move Email to the Archive

Once you have identified an email that needs to be replied to with the DRIL hotline prompt, make sure it is selected and then click on the DRIL Reply Quick Step.

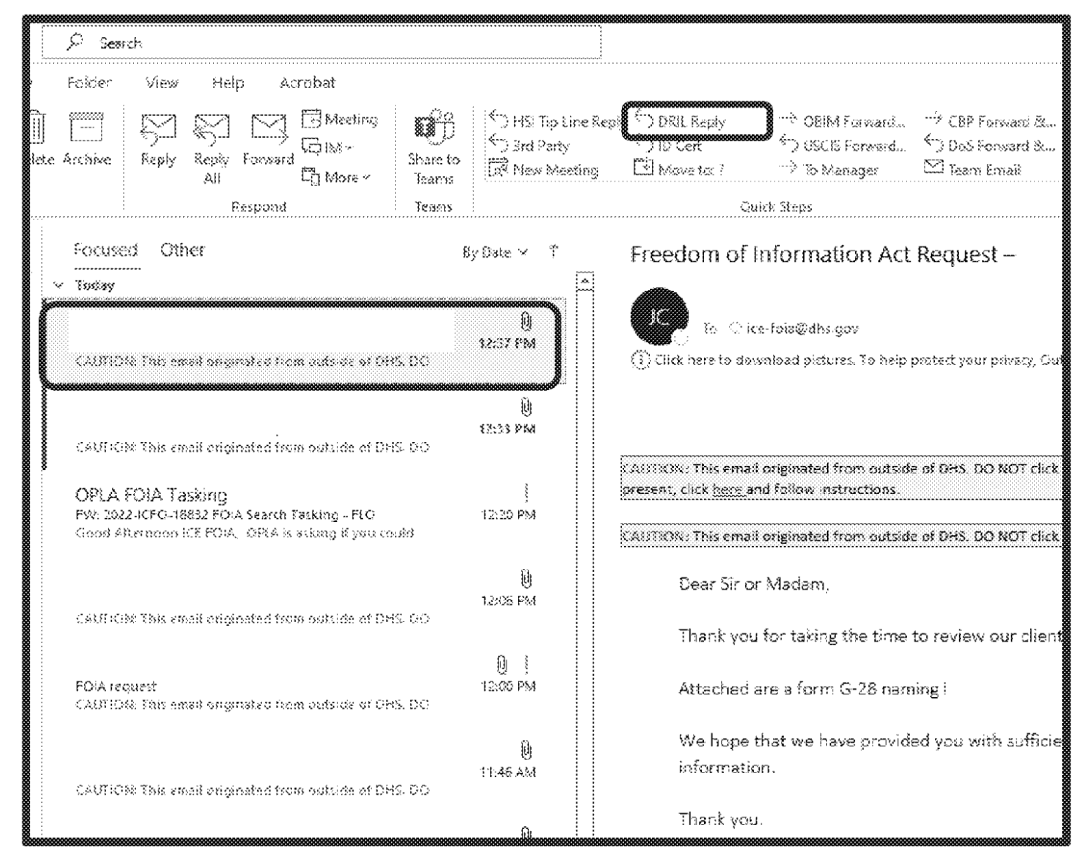

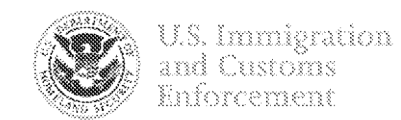

#### **Using the DRIL Reply Quick Step to Reply to Requester and Move Email to the Archive**

- With one click, Microsoft Outlook will move the email to the archive folder and open a new window to reply to the requester.
- The new window will be preloaded with the required prompt.
- **Ensure the requester's email** address is in the "To" section. The email address must be changed for requests submitted via webform submission and the DOJ FOIA Portal.
- **E** Click Send.

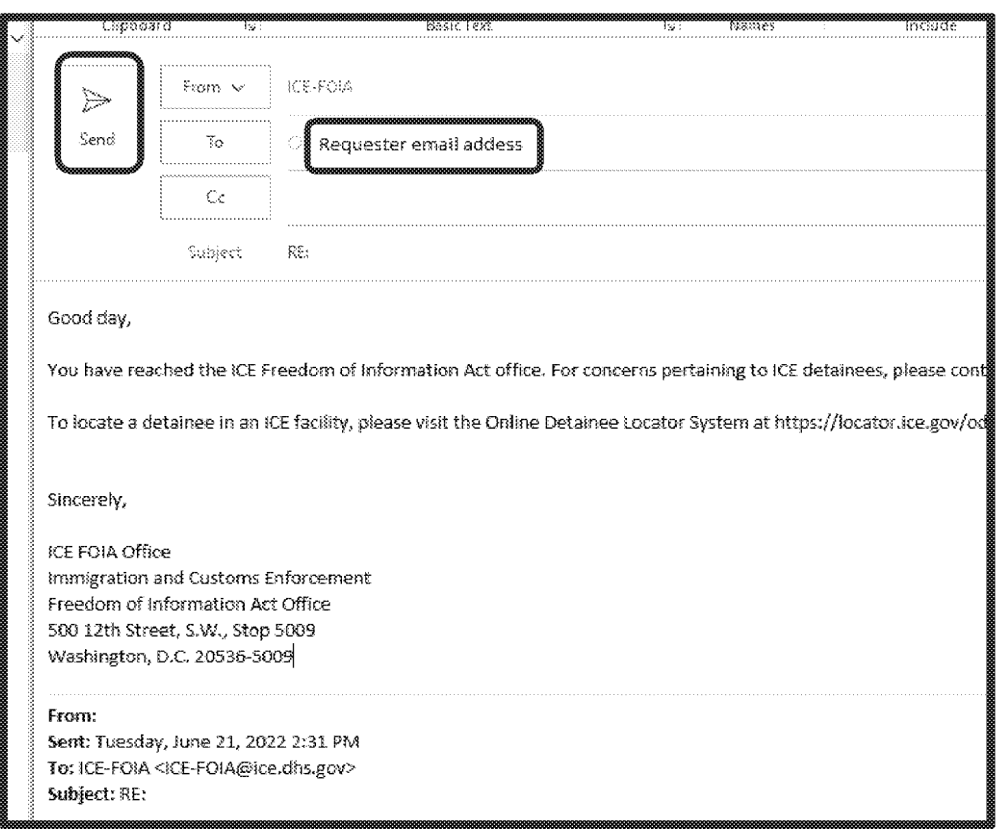

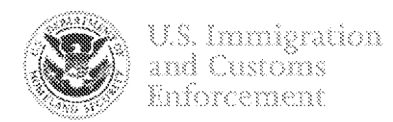

#### When you are finished setting up the Quick Steps, there should be a total of 8 Quick Steps in your toolbar.

- USCIS Forward & Reply to Requester
	- CBP Forward & Reply to Requester
- OBIM Forward & Reply to Requester
	- State Dept. Reply to Requester
		- 3<sup>rd</sup> Party Reply to Requester
		- ID Cert Reply to Requester
	- **DRIL Hotline Reply to Requester**
- **E** ICE Tip Line (HSI) Reply to Requester
	- **LESC Reply to Requester**
- " Not Reasonably Described Reply to Requester